# **1.264 Lecture 18**

#### **Connecting Web and database**

**Next class: ASP.NET book, chapter 4. Exercises due after class** 

## **Visual Studio (VSW) and SQL Server**

- **VSW is a tool to build Web sites and Web services**
- **TA and you will set up the VSW Web server on your computer** 
	- **Test to make sure that it is working correctly**
- **TA and you will then make sure SQL Server has an appropriate login that your Web site can use** 
	- **Test to make sure that it is working correctly**
- **TA and you will then set up a connection string to your SQL Server database** 
	- **Test to make sure that it is working correctly**
- **TA and you will then create one Web page that ties to a SQLDataSource** 
	- **Test to make sure that it is working correctly**

### **Exercise 1: Set SQL Server database access**

- **Create login for SQL Server in SSMS if you haven't:** 
	- **In Object Explorer, open Security-> Logins**
	- **Right click, select 'New login'**
	- **Select SQL Server authorization; enter name, password**
	- **Select default database= MIT1264**
	- **Check all server roles, check user mapping for MIT1264**

### **Exercise 2: Create Web site, database connection**

- **In VSW, create new Web site Lecture18**
- **Download Lecture18 zip file** 
	- **Unzip it in a temporary directory and then drag and drop its files to the main folder in Lecture18 Web site.** 
		- **Do not drag the download folder into the Web site.**
	- **MIT.master has common graphics for each page and a placeholder for active content**
	- **Web.sitemap contains navigation structure of your site**
- **Refresh the solution explorer after moving files**
- **Tools-> Connect to Database** 
	- **Server: .\SQLEXPRESS or SQLEXPRESS**
	- **Login name and password you set up earlier**
	- **Database name: MIT1264**
	- **Test the connection; it should work**
- **Look at database in Database Explorer in VSW**

# **Exercise 3: Create XHTML form (.aspx page)**

- **View-> Other Windows ->Toolbox** 
	- **To make toolbox appear along left margin of page**
- **File-> New File-> Web Form: Orders.aspx** 
	- **Check master page and select MIT.master**
	- **Uncheck 'code in separate file'**
- **In Design view, from the Toolbox** 
	- **Drag a SqlDataSource control into the ContentPlaceHolder**
	- **Click the arrow at its top right, then on configure source** 
		- **Select connection you already created**
		- **Select Orders table**
		- **Check \* to get all columns, ORDER BY Cust**
		- **Test connection and finish**
	- **Drag a GridView control on top of the SqlDataSource** 
		- **Choose data source**
		- **Check 'enable sorting' and 'enable paging'**
	- **Add header 2 <h2> with "Orders". Save the page** 
		- **Use the browser symbol on the toolbar to test the page**

#### **Solution**

## **MIT 1.264/ESD.264**

Data Internet & Sys Integ Tech

Home > Orders

#### **Orders**

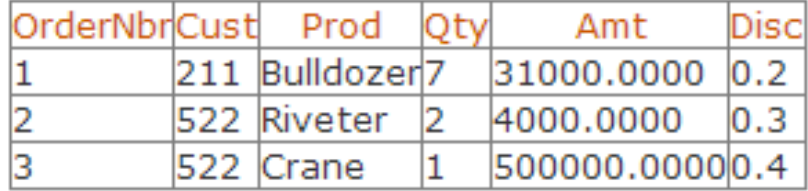

Copyright @ 2013 MIT 1.264/ESD.264

1.264J / ESD.264J Database, Internet, and Systems Integration Technologies Fall 2013

For information about citing these materials or our Terms of Use, visit:<http://ocw.mit.edu/terms>.